# **Chapter 7 Object Snapping**

## **7.1 Running Object Snaps**

An object snap mode specifies a snap point at an exact location on an object. OSNAP specifies running object snap modes, which remain active until you turn them off.

- 1. **Choose** Tools, Drafting Settings... **or** 2. **Type** DDOSNAP at the command prompt Command: **DDOSNAP or** 3. **Click** OSNAP on the Status Bar. SNAP GRID ORTHO POLAR OSNAP OTRACK DYN LWT MODEL
- 4. **Right Click** the Object Snap TAB.
- 5. **Choose** an object snap to turn ON/OFF from the dialog box.

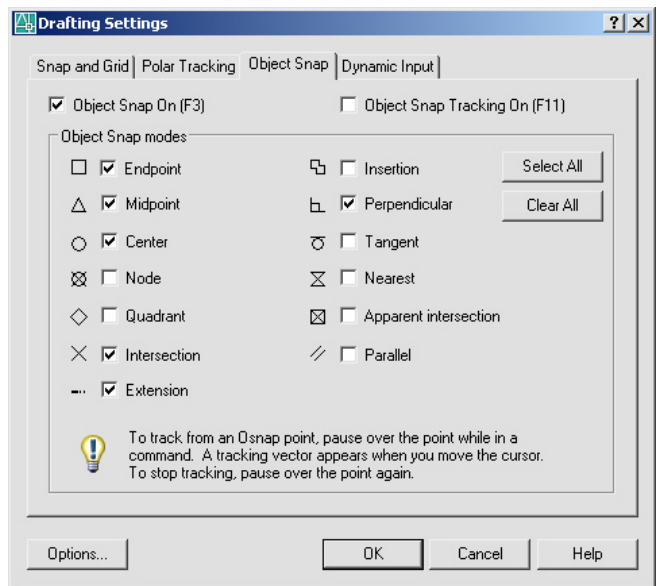

## **7.2 Case by Case (Temporary Mode)**

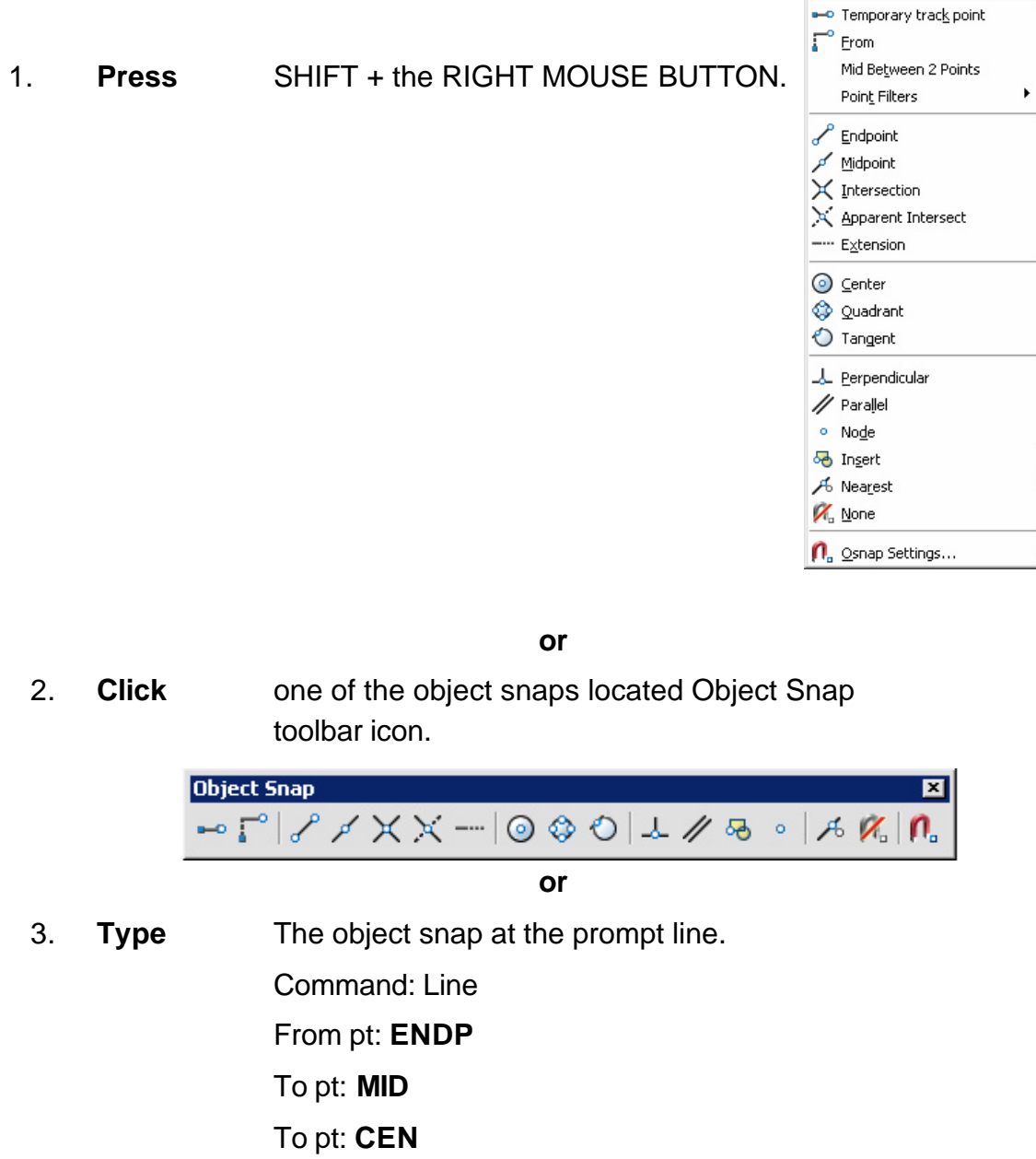

#### **TIP:**

Case by Case objects snaps will override running mode object snaps

## **7.3 Osnap Settings**

When you use any of the object snap settings, AutoSnap displays a marker and a Snap tip when you move the cursor over a snap point.

- 1. **Choose** Tools, Options...
- 2. **Select** the Drafting tab in the Options dialog box.
- 3. **Change** settings and choose OK.

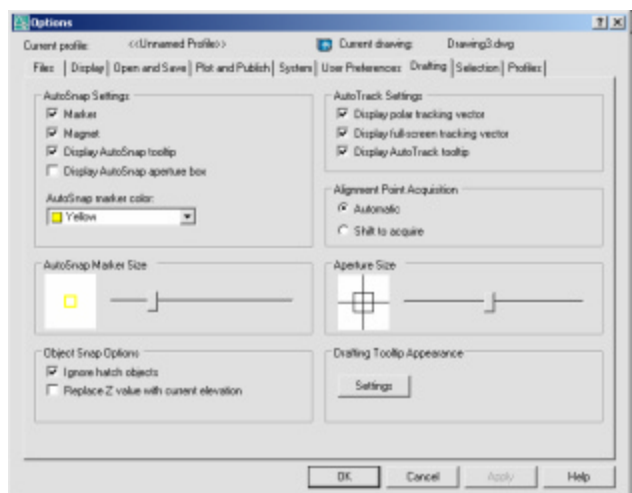

The following are object snap modes:

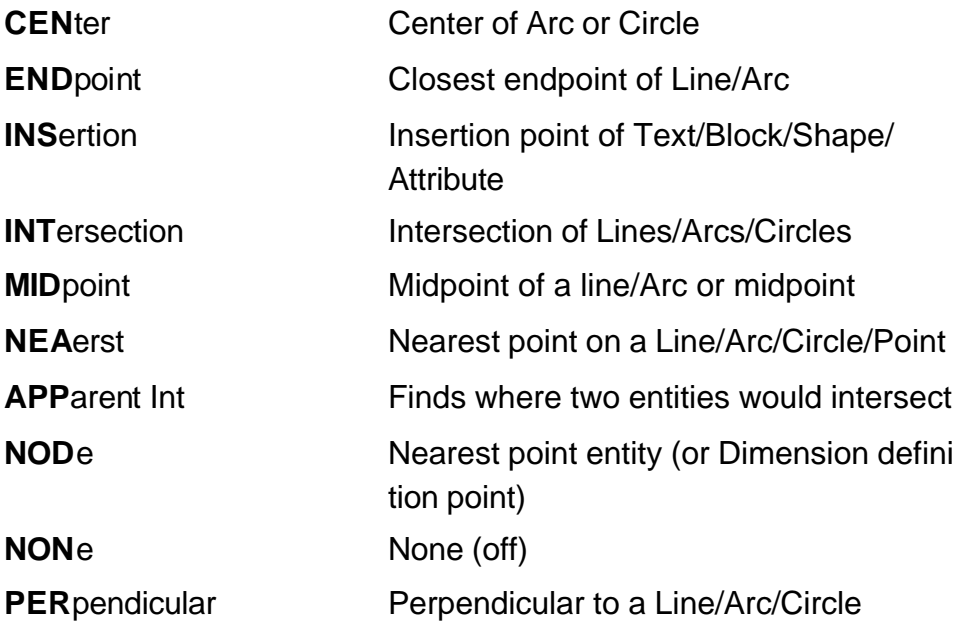

## **AutoCAD 2D Tutorial**

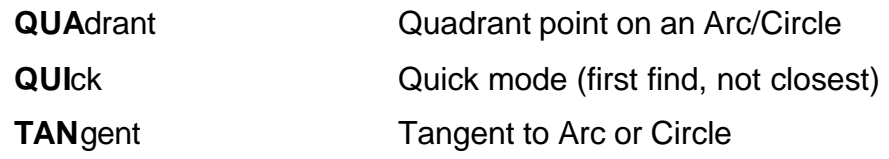

### **7.4 Aperture**

Controls the size and appearance of the pickbox used for object snap selection.

- 1. **Type** APERTURE at the command prompt Command: **APERTURE**
- 2. **Type** The size of the target box ( 3-8 is a good size) Size of target box in pixels (1-50): (**number**)

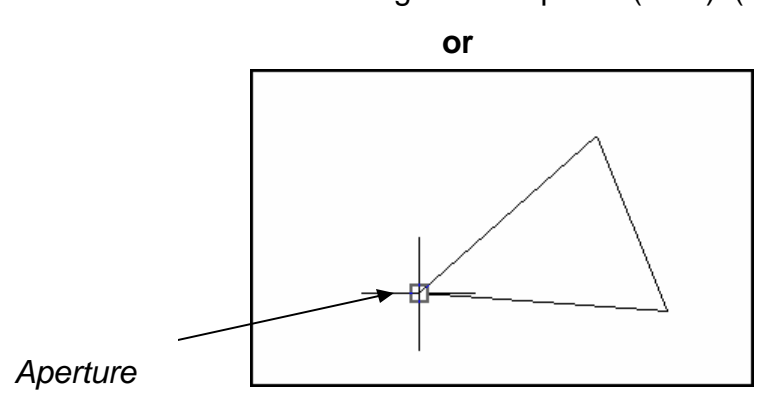